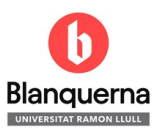

# MANUAL PER FER LA SOL·LICITUD D'AJUT BLANQUERNA

### Accedir al PortAL dins de SCALA

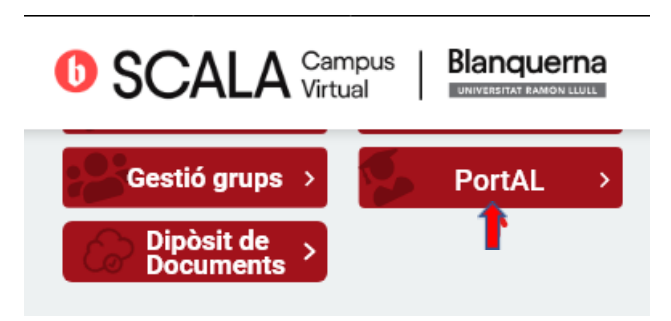

#### Clicar a: Estudis de Grau

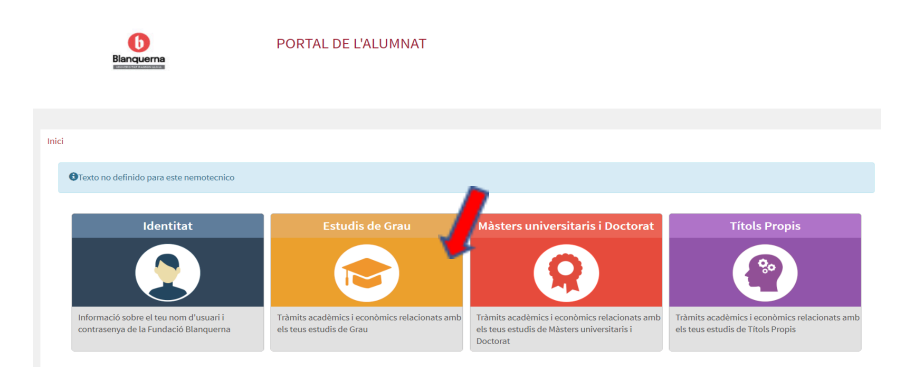

## Anar a l'opció: Sol·licitud d'Ajuda Econòmica Blanquerna.

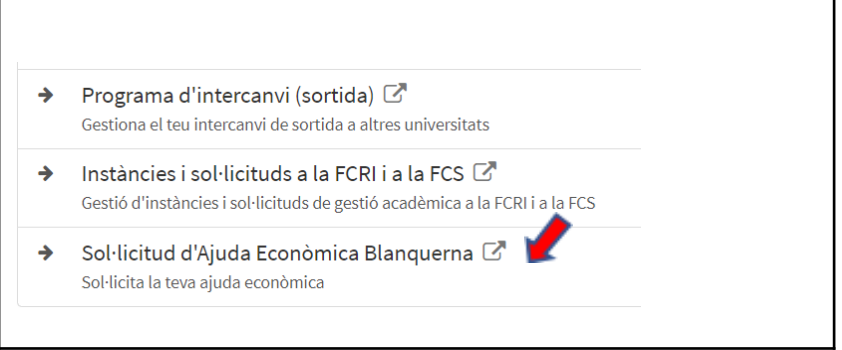

Iniciar la sessió introduint el nom d'usuari i la contrasenya que teniu per entrar a SCALA

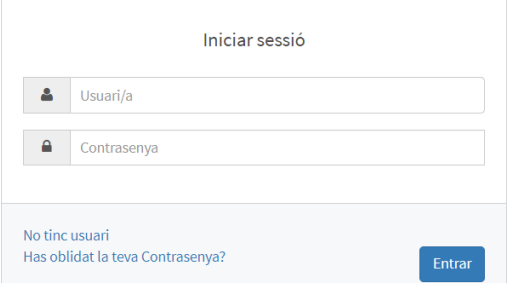

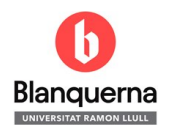

Un cop dins, si hi ha oberta més d'una convocatòria d'ajut hauràs de triar per quin ajut fas la sol·licitud (només en pots marcar un) :

- Ajuts Blanquerna (Nova sol·licitud per a estudiants de 1r): Exclusiva per estudiants de 1r.
- Ajuts Blanquerna (Renovació) : per aquells estudiants de 2n, 3r o 4r que han tingut l'ajut des de 1r i ara el renoven.
- Ajuts puntuals Blanquerna (Situació sobrevinguda): per aquells estudiants de 2n, 3r o 4r que demanen l'ajut per primer cop o que ho han fet anteriorment per una situació sobrevinguda.

Entraràs a la primera pestanya de la sol·licitud a on sortiran les **DADES PERSONALS** teves que hi ha en el sistema. Cal verificar-les i completar-les. Important, cal verificar l'e-mail, en cas contrari no et deixarà passar a la següent pestanya:

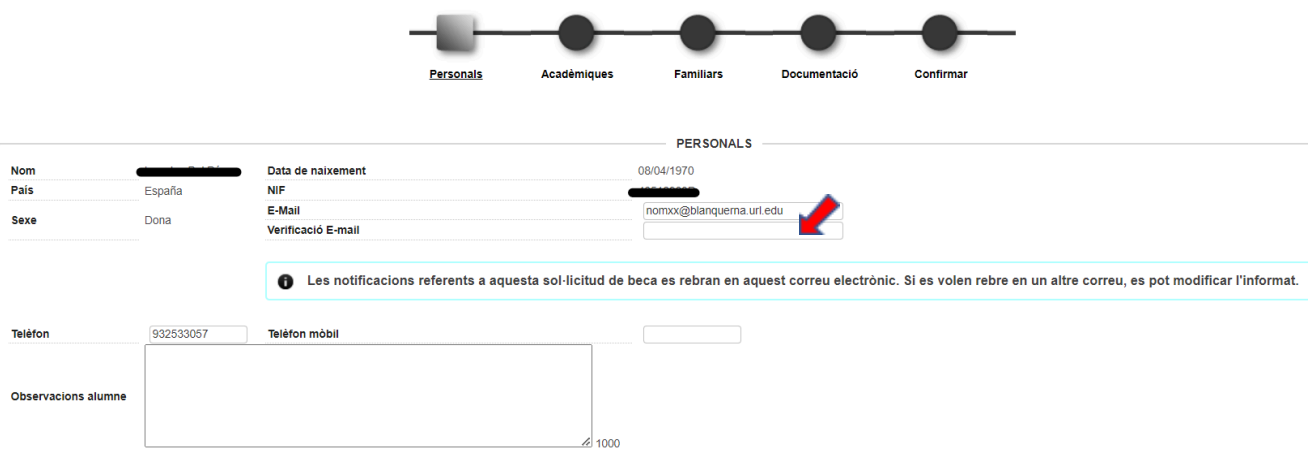

Hauràs de passar per la pestanya **ACADÈMIQUES** a on sortiran les teves dades acadèmiques, si ja en tens. Si no en tens, passa a la següent pestanya. En aquesta pestanya podràs indicar si has sol·licitat alguna altra beca.

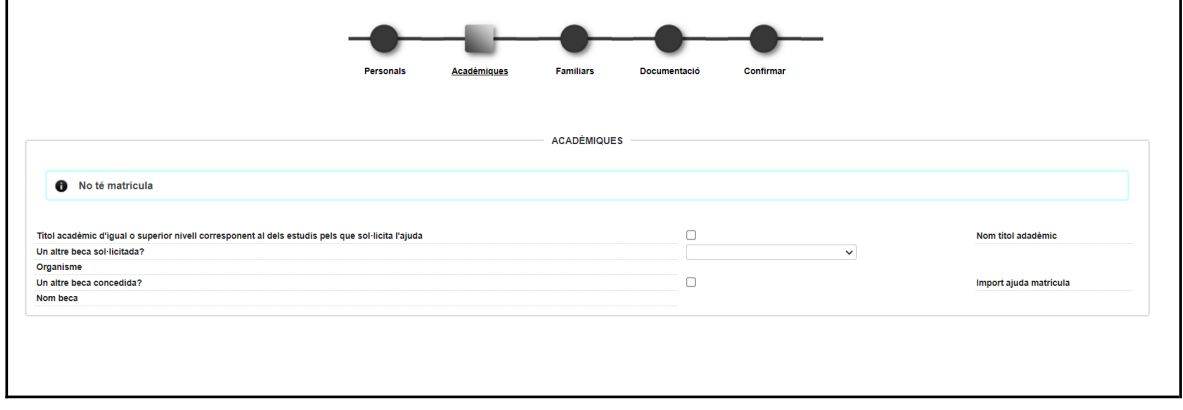

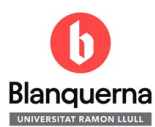

### A la pestanya **FAMILIARS**:

- Pots indicar si hi ha alguna informació específica que vulguis remarcar de la teva unitat familiar.
- Pots modificar les teves dades clicant al símbol de l'esquerra del teu NIF
- Has d'afegir a tots els membres de la unitat familiar que conviuen amb tu clicant AFEGIR i introduint les dades i el parentiu amb tu de tots els membres de la unitat familiar.

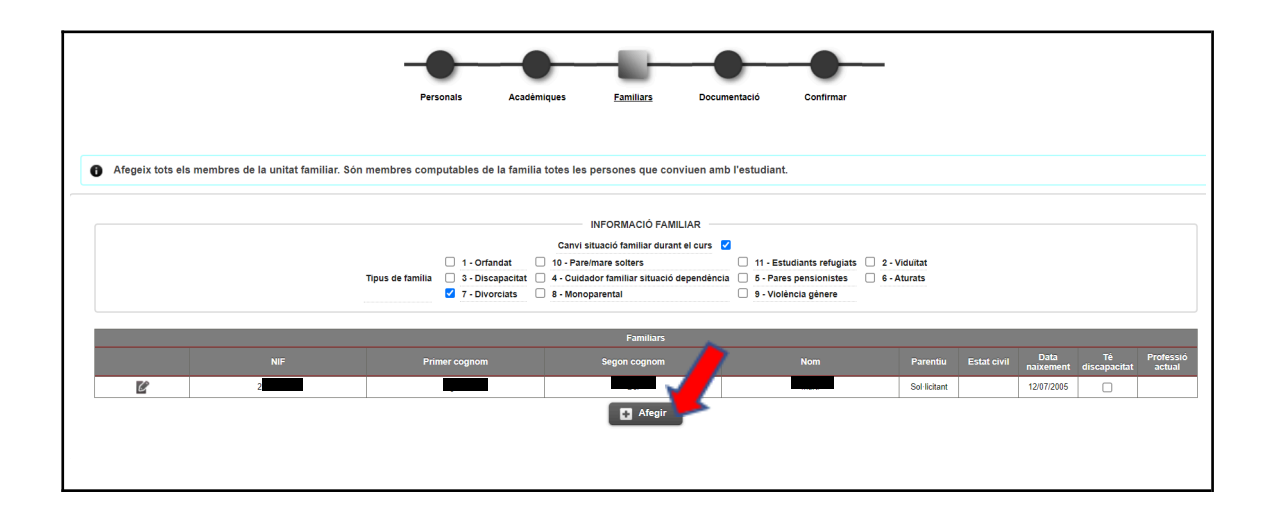

Pestanya **DOCUMENTACIÓ**: Cal anar pujant un a un tots els documents necessaris clicant a la fletxa de l'esquerra de cada tipus de document.

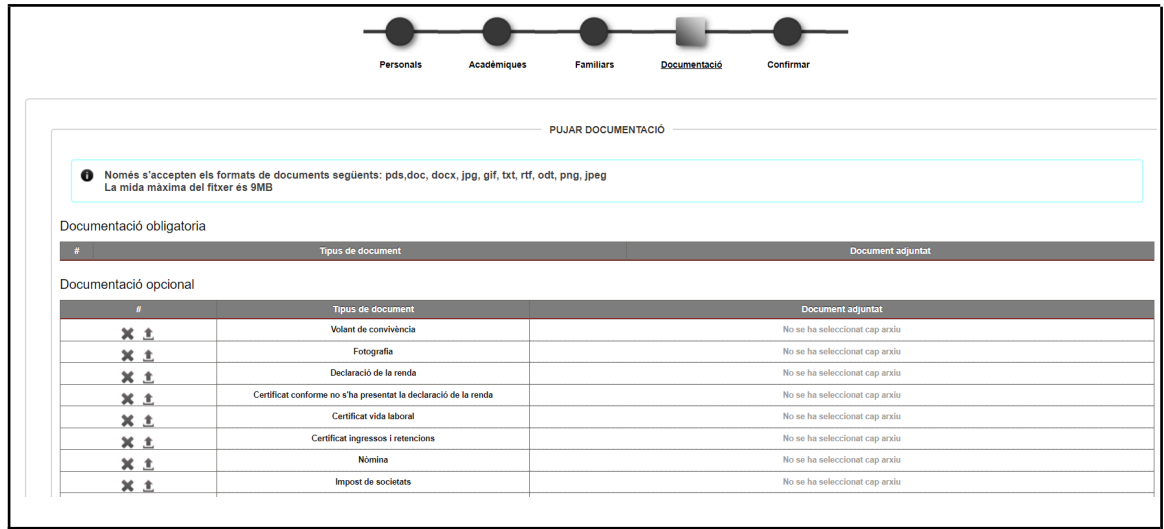

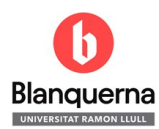

#### **CONFIRMAR**:

- ✔ Veure la previsualització de les dades de la sol·licitud i comprovar que les dades siguin correctes
- ✔ Acceptar les condicions de compromís en cas de concessió de l'ajut
- ✔ Acceptar la política de protecció de dades
- ✔ Gravar la sol·licitud

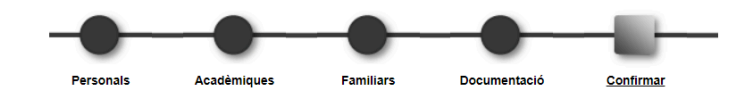

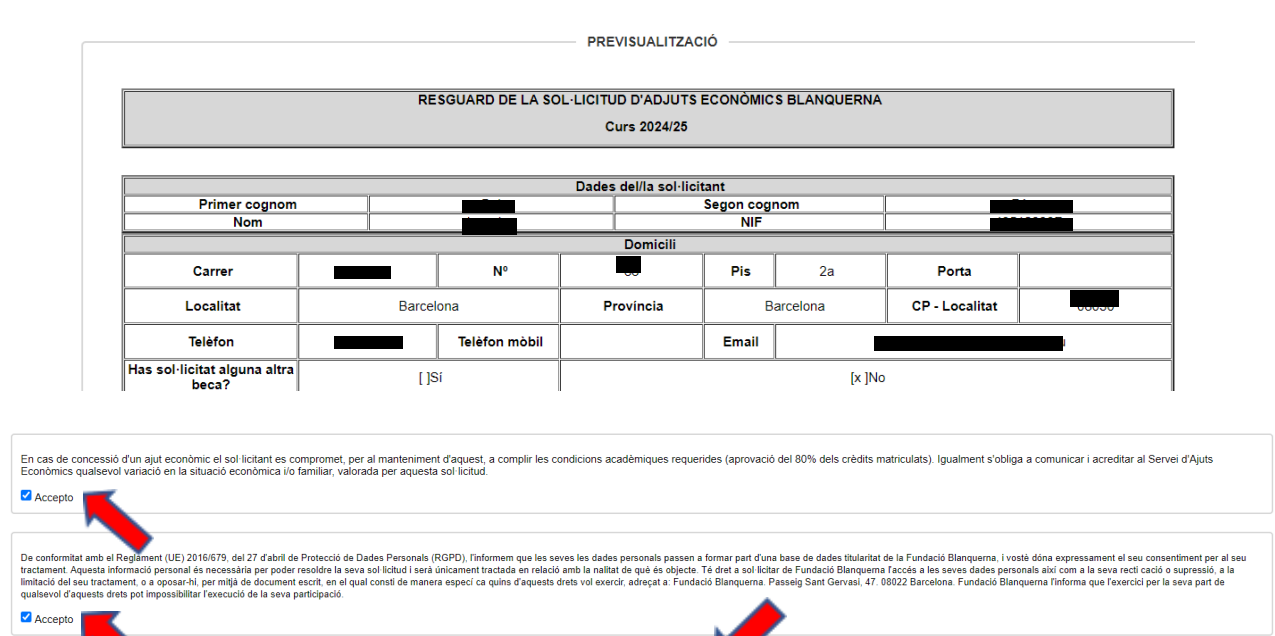

Si la sol·licitud s'ha gravat correctament t'ha de sortir aquest missatge:

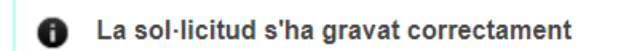